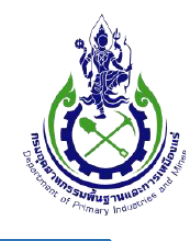

กรมอุตสาหกรรมพื้นฐานและการเหมืองแร่

Department of Primary Industries and Mines

# **คู่มือการใช้งาน Mobile Application**

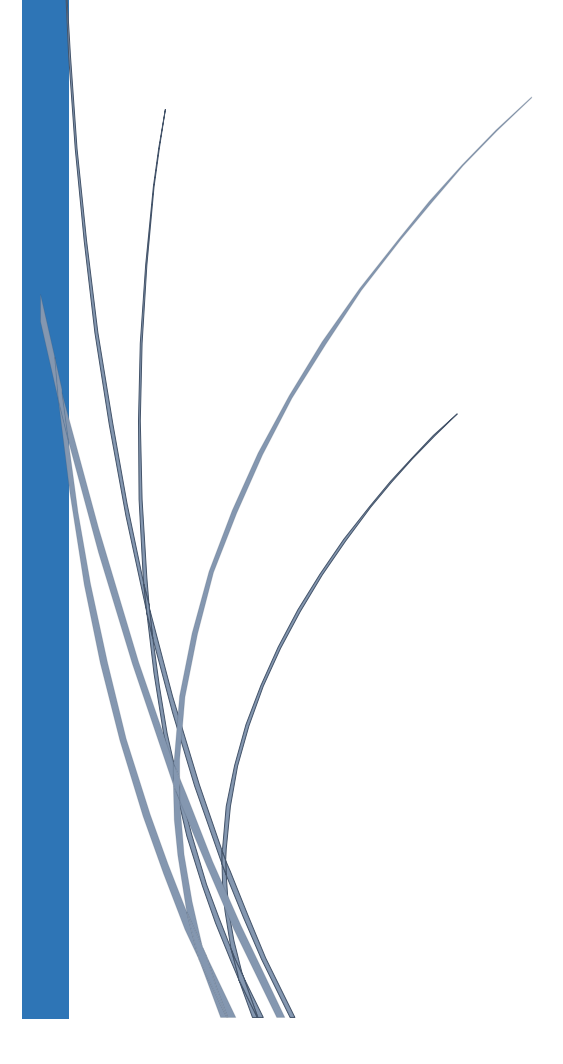

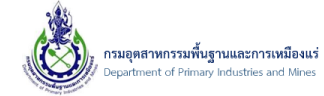

# สารบัญ

# หน้า

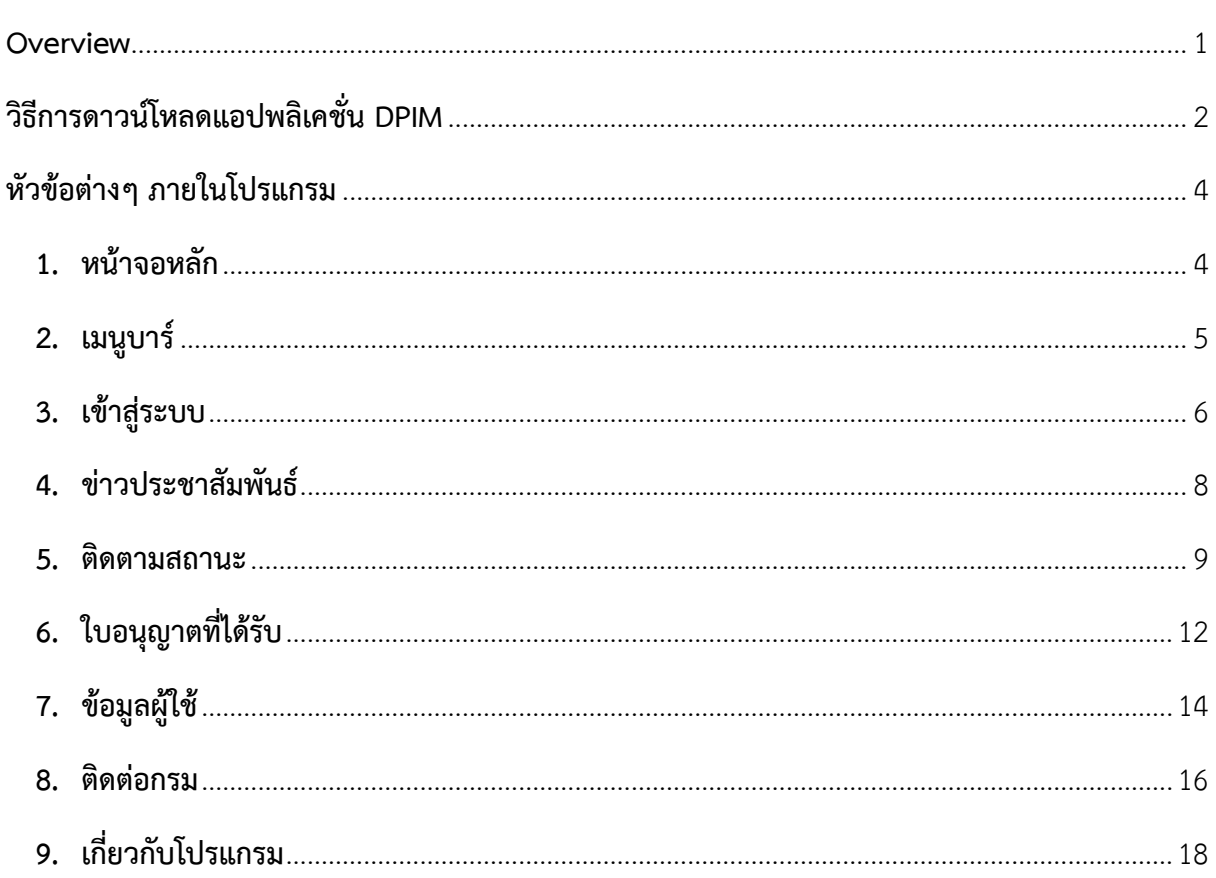

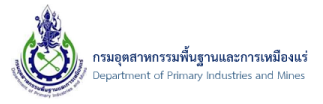

# <span id="page-2-0"></span>**Overview**

DPIM คือ แอปพลิเคชั่นบน Smartphone ในระบบปฏิบัติการ iOS และ Android สำหรับผู้ที่ต้องการ ้ติดตามสถานะคำขอ ของกรมอุตสาหกรรมพื้นฐานและการเหมืองแร่ โดยมีการใช้งาน 3 ประเภทหลัก คือ

- 1. เพื่อตรวจสอบและติดตามสถานะ ใบคำขอ หรือ ใบอนุญาตที่ได้รับ
- 2. เพื่อเรียกดูสถานที่ตั้งของกรมอุตสาหกรรมพื้นฐานและการเหมืองแร่ส่วนกลาง และส่วนภูมิภาค
- 3. เพื่อติดตามข่าวสาร หรือประกาศจากทางกรมอุตสาหกรรมพื้นฐานและการเหมืองแร่

# <span id="page-3-0"></span>**วิธีการดาวน์โหลดแอปพลิเคชั่น DPIM**

- $1.$  สำหรับระบบ iOS เลือกที่ App Store
- 2. สำหรับระบบ Android ให้เลือกที่ Google Play Google play
- 3. จากนั้นเลือกค้นหา หรือ Search ด้วยคำว่า DPIM

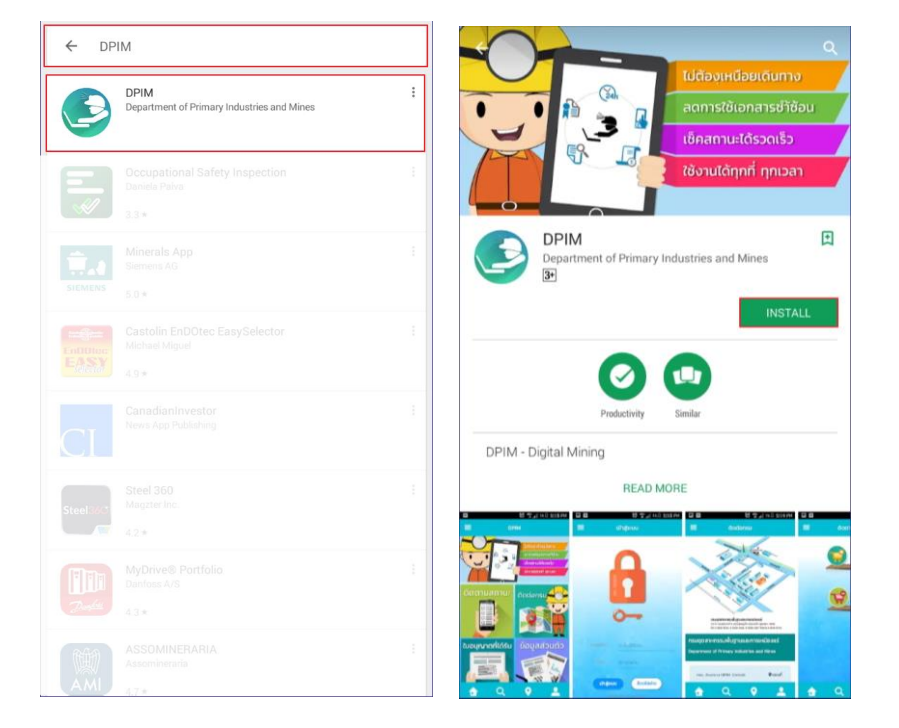

4. เมื่อดาวน์โหลดเรียบร้อยแล้วจะพบโปรแกรมติดตั้งที่หน้าจอ

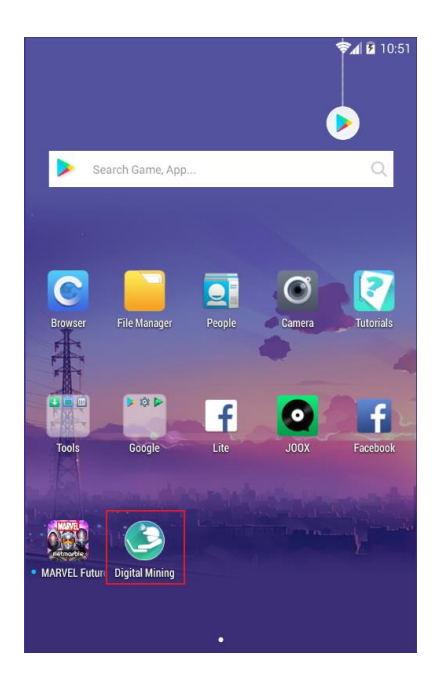

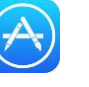

5. เมื่อเปิดแอปพลิเคชั่น DPIM จะพบหน้าจอ

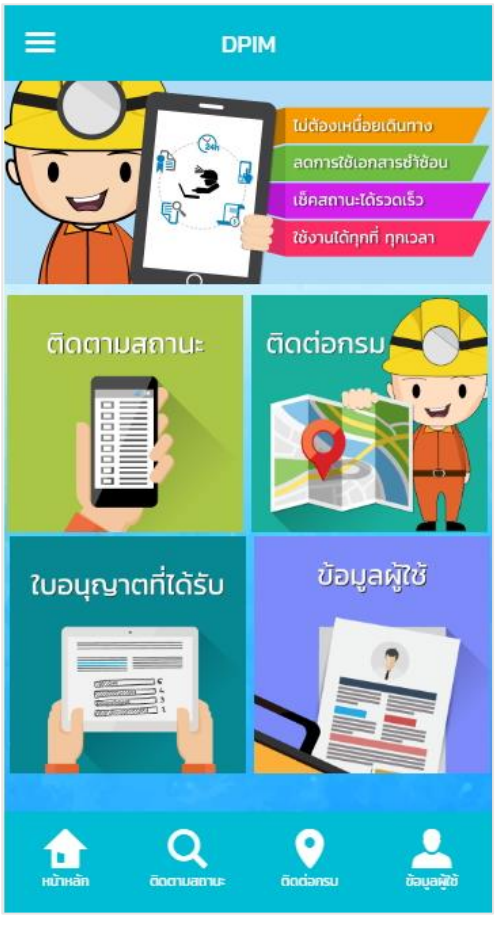

ระบบ Android ระบบ iOS

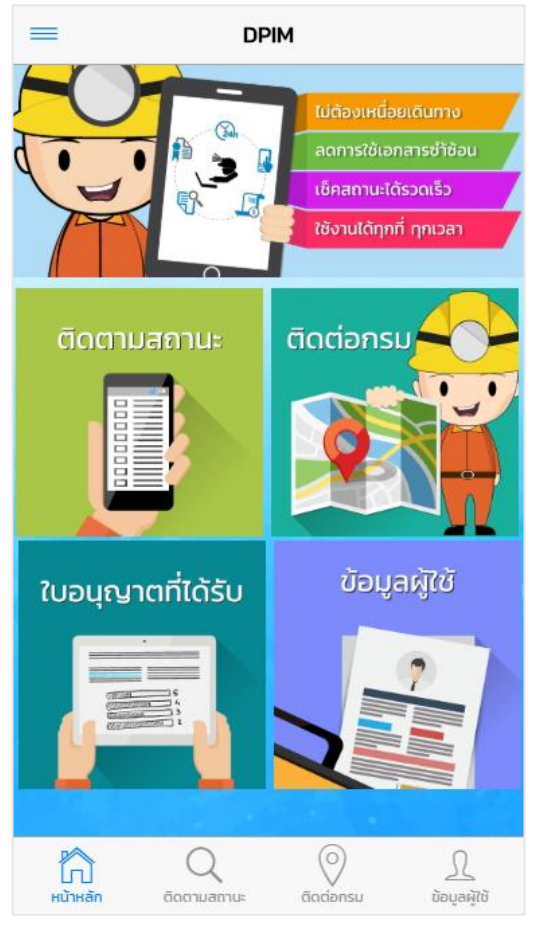

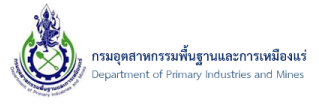

# <span id="page-5-0"></span>**หัวข้อต่างๆ ภายในโปรแกรม**

## <span id="page-5-1"></span>**1. หน้าจอหลัก**

ประกอบไปด้วยการใช้งานดังนี้

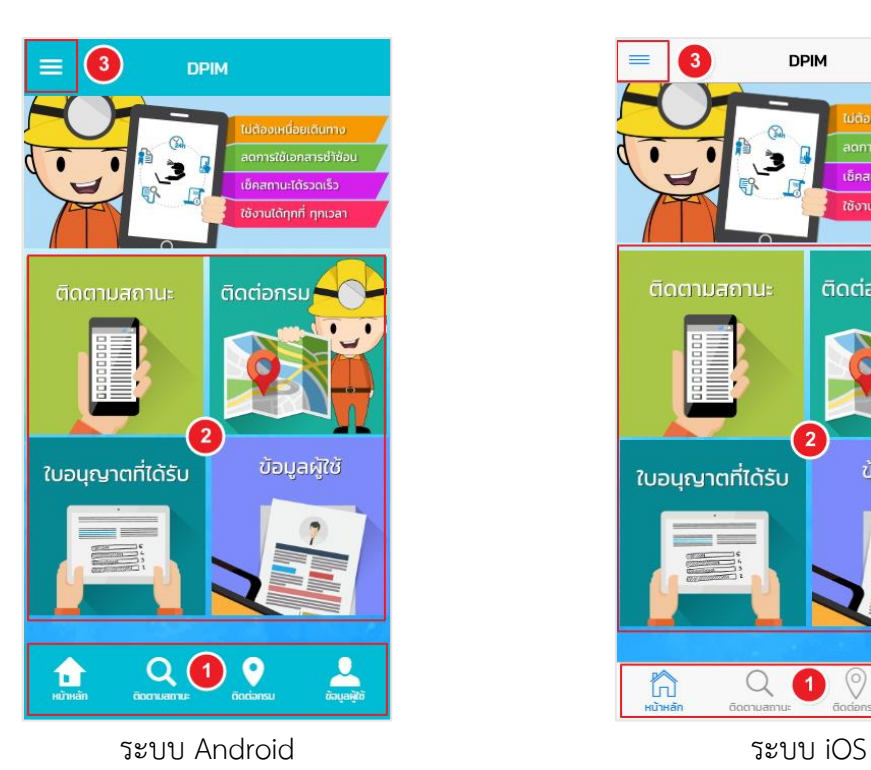

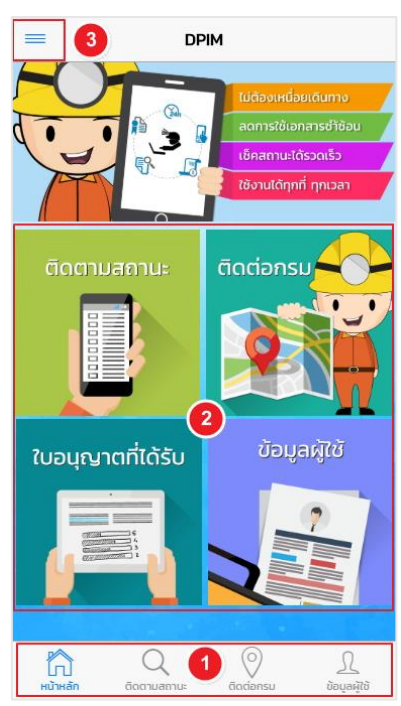

- 1.1 เมนูหลัก วิธีการใช้งานคือการ แตะ เลือกที่แต่ละเมนู
- 1.2 เมนูย่อย
- 1.3 เมนูบาร์ วิธีการใช้งานคือการ แตะ **E เ**พื่อแสดงรายการเมนูบาร์ทั้งหมด

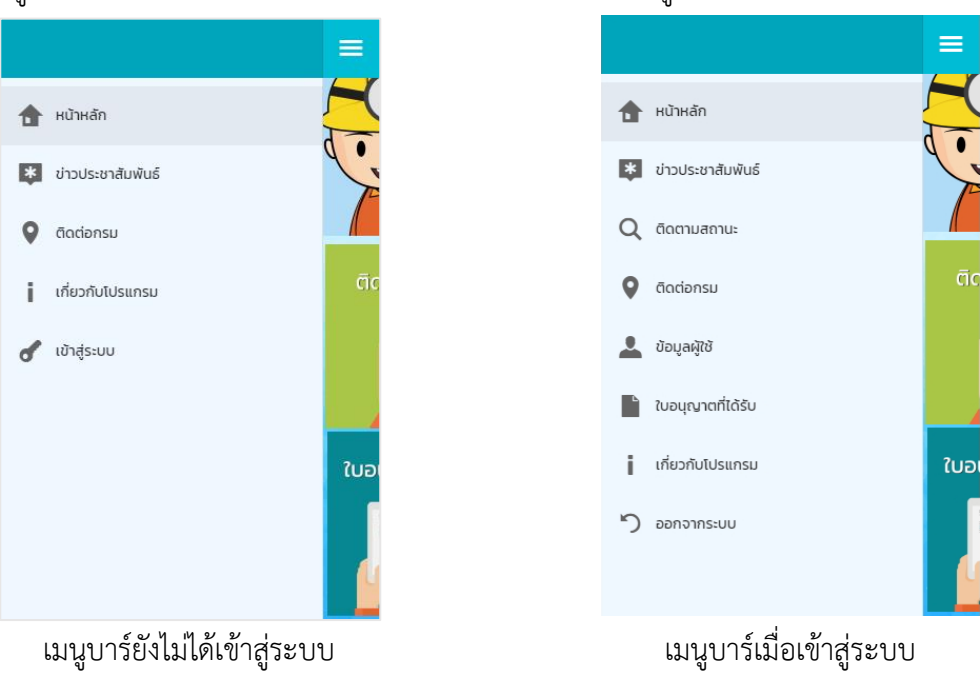

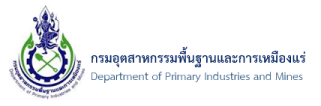

Ō.

ใบอ

ľп หน้าห

## <span id="page-6-0"></span>**2. เมนูบาร์**

เมนูบาร์เป็นเมนูที่แสดงหน้าทั้งหมด โดยแบ่งเป็น 2 ส่วน คือ เมนูที่ผู้ใช้งานจำเป็นต้องเข้าสู่ระบบ และเมนู ที่ไม่จำเป็นต้องเข้าสู่ระบบ

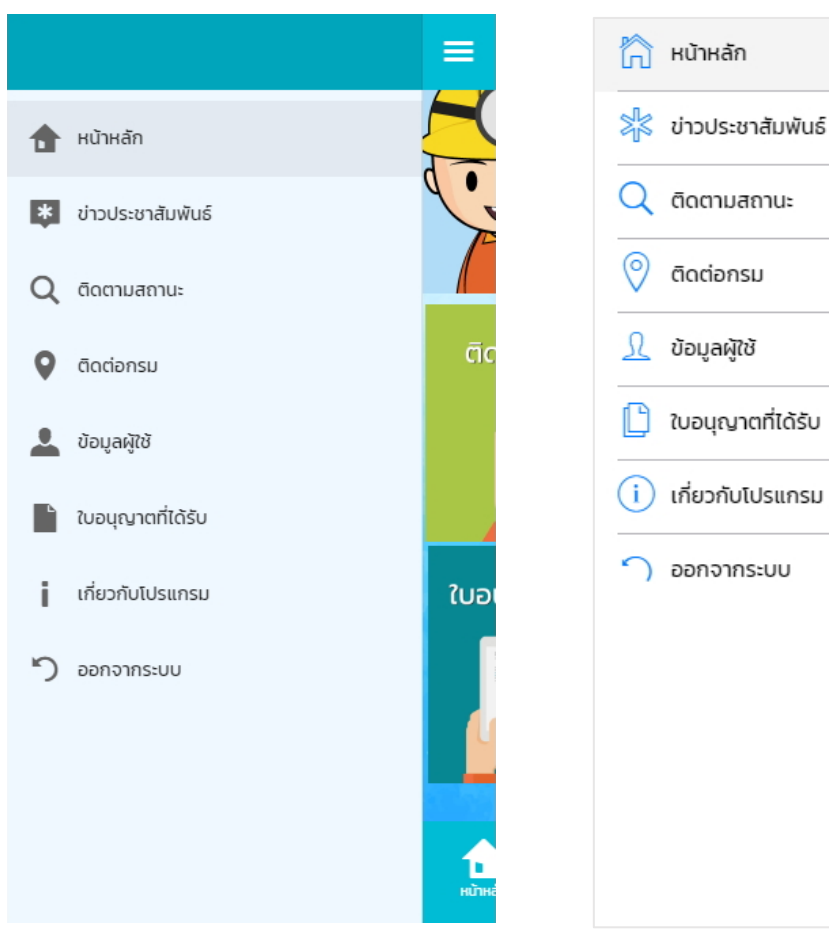

ระบบ Android ระบบ iOS

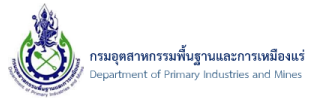

## <span id="page-7-0"></span>**3. เข้าสู่ระบบ**

เมนูเข้าสู่ระบบ เป็นเมนูเมื่อผู้ใช้งานต้องการติดตามสถานะคำขอใบอนุญาต และตรวจสอบสถานะ ใบอนุญาตที่ได้รับ ผู้ใช้งานจำเป็นต้องลงชื่อเข้าสู่ระบบ ที่เมนูบาร์ แตะเลือกเข้าสู่ระบบ

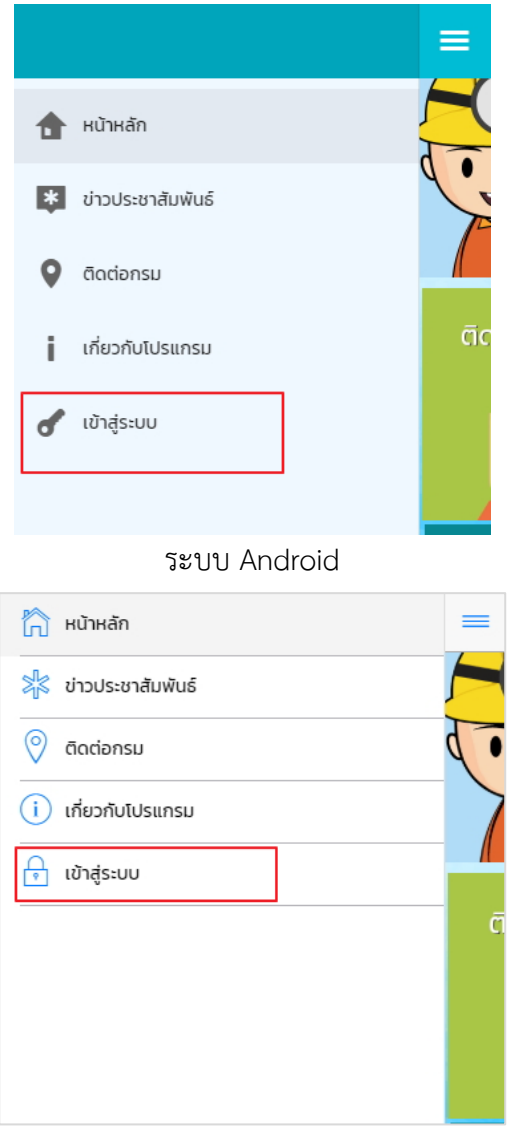

ระบบ iOS

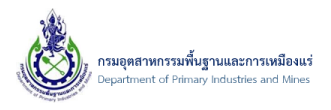

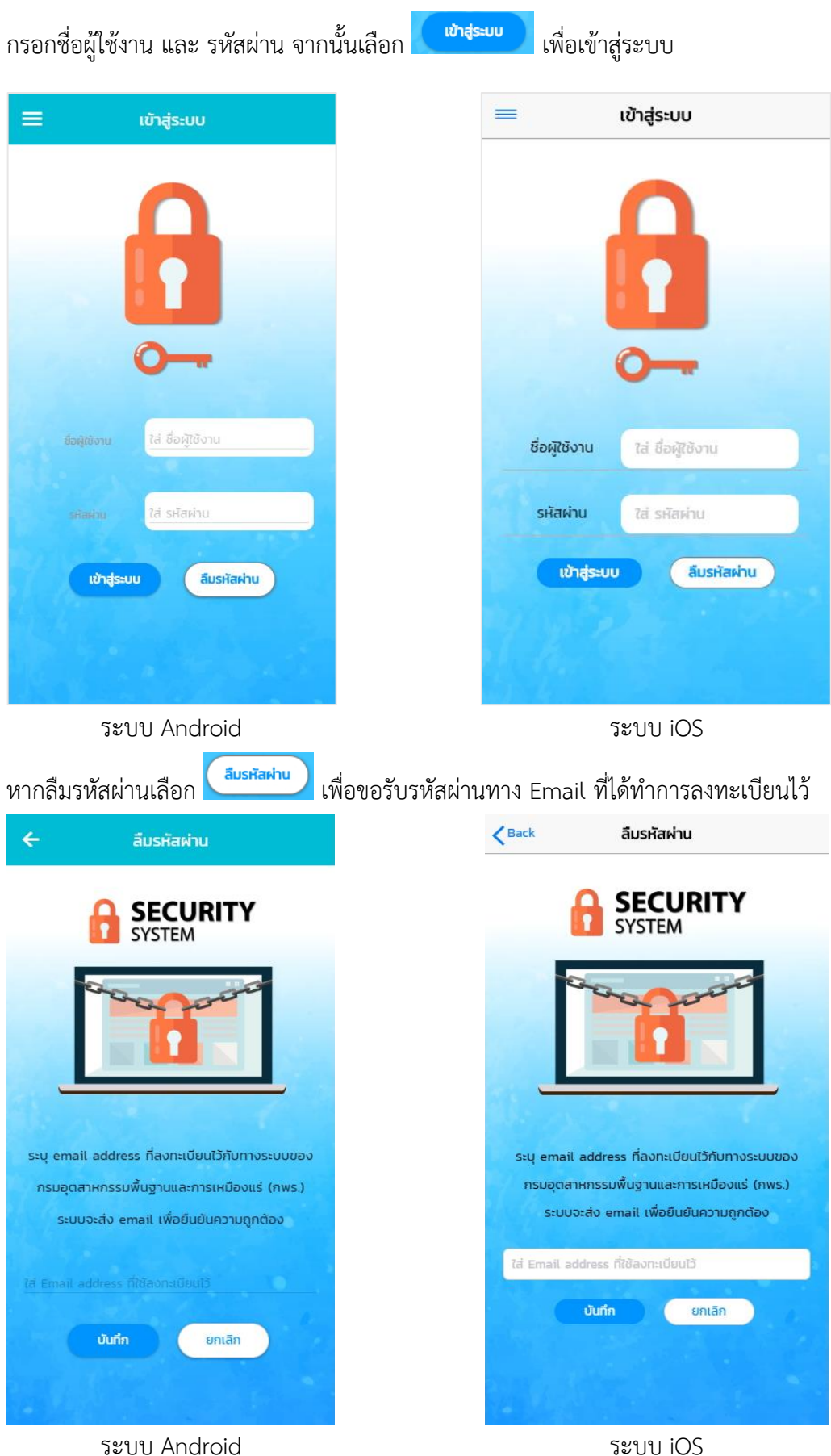

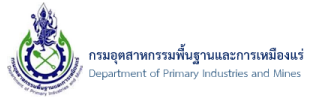

#### **4. ข่าวประชาสัมพันธ์**

<span id="page-9-0"></span>เมนูข่าวประชาสัมพันธ์ เป็นเมนูที่รวบรวมข่าวสารประชาสัมพันธ์ของกรมอุตสาหกรรมพื้นฐานและ การเหมืองแร่ โดยสามารถเข้าใช้งานที่เมนูบาร์ แตะเลือกข่าวประชาสัมพันธ์ โดยไม่จำเป็นต้องลงชื่อเข้าใช้งาน

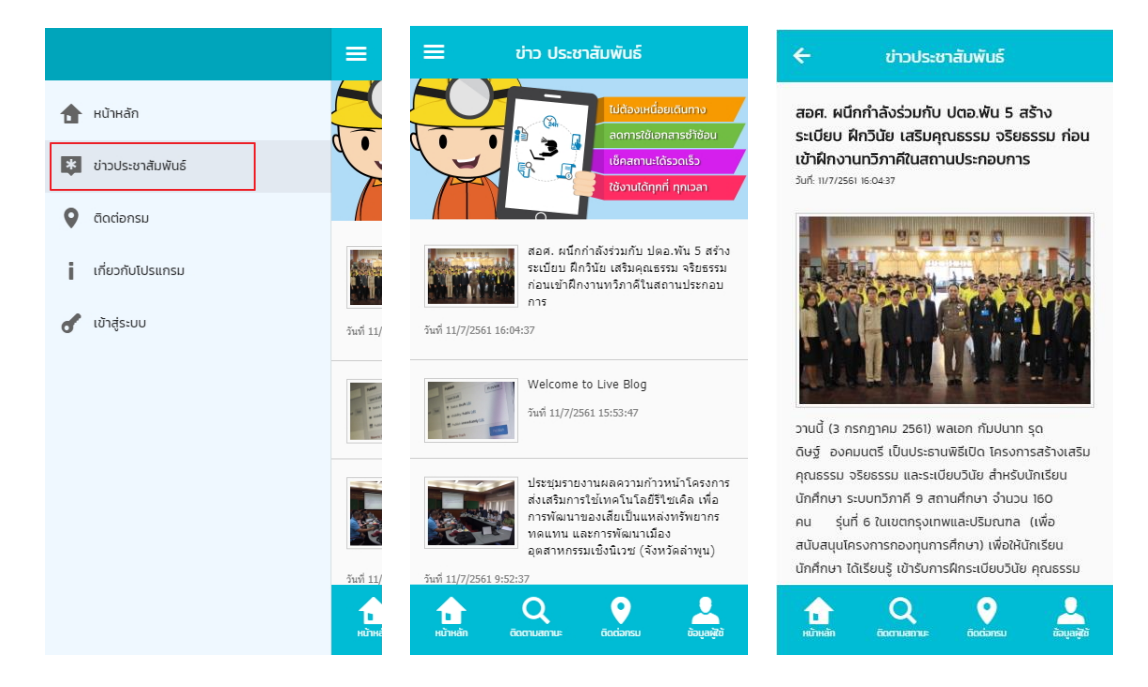

ระบบ Android

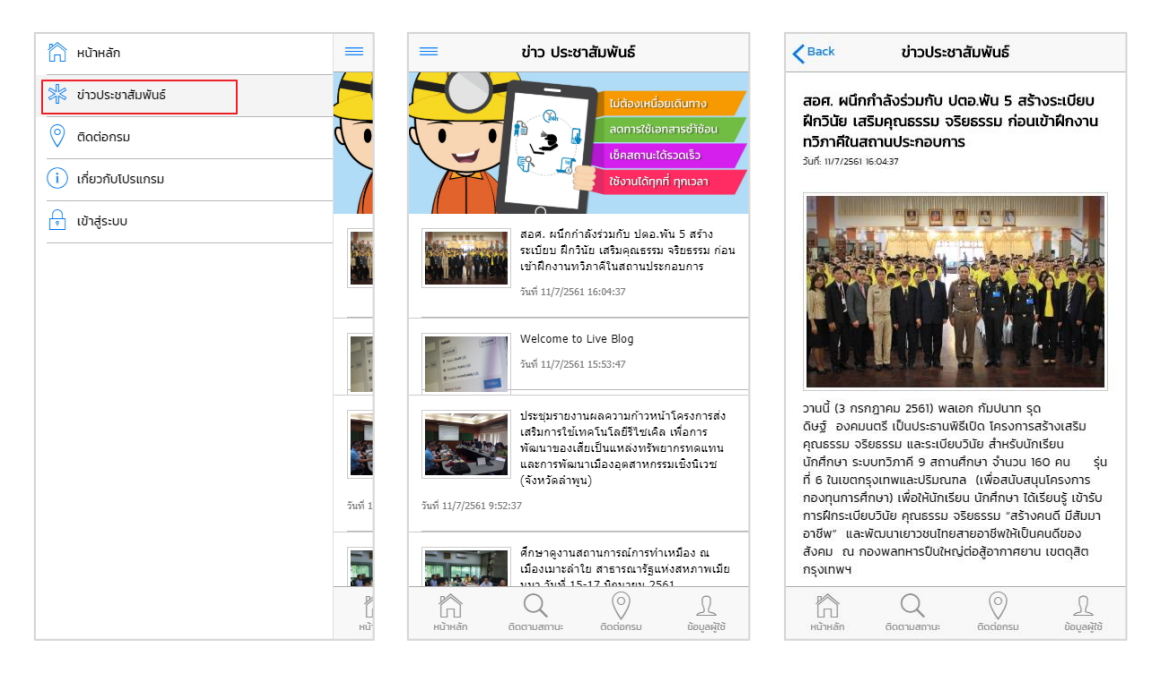

ระบบ iOS

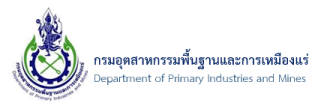

#### <span id="page-10-0"></span>**5. ติดตามสถานะ**

เมนูติดตามสถานะ เป็นเมนูติดตามสถานะคำขอใบอนุญาต ที่ผู้ใช้งานได้ทำการส่งคำขอ ให้เจ้าหน้าที่ของ กรมอุตสาหกรรมพื้นฐานและการเหมืองแร่ โดยสามารถเข้าถึงได้จากเมนูหลัก เมนูย่อย หรือเมนูบาร์ ทั้งนี้ ผู้ใช้งานต้องทำการเข้าสู่ระบบ จึงจะสามารถใช้งานได้

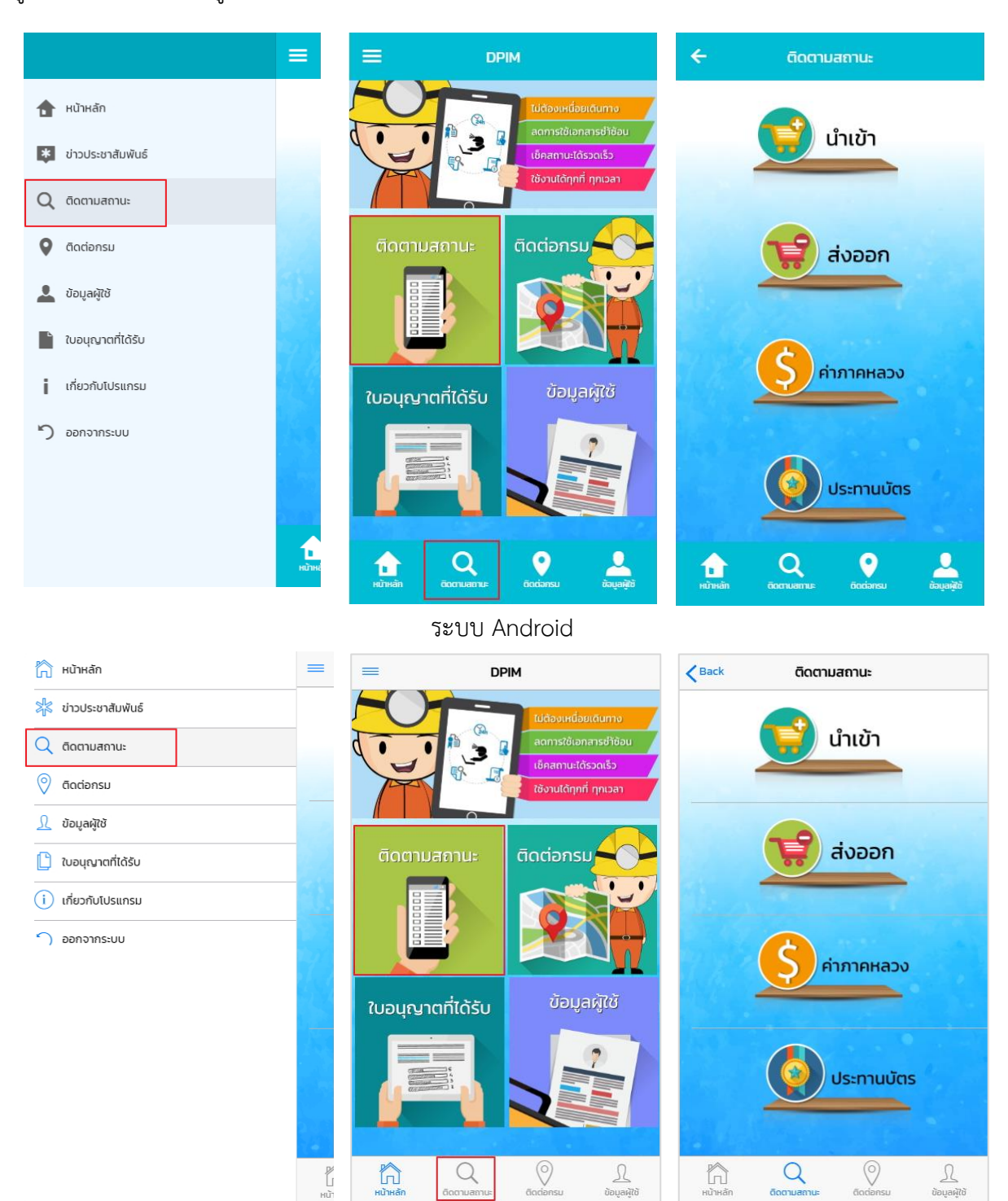

ระบบ iOS

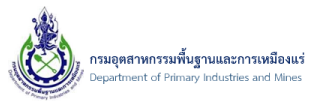

เลือกรายการที่ต้องการตรวจสอบสถานะ และสามารถค้นหารายการคำขอที่ต้องการโดยระบุ เลขที่คำขอ วันที่ส่งคำขอ สถานะคำขอ จากนั้นค้นหา

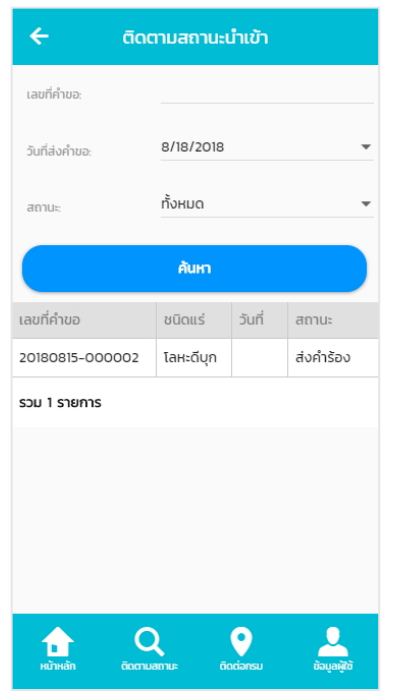

ระบบ Android ระบบ iOS

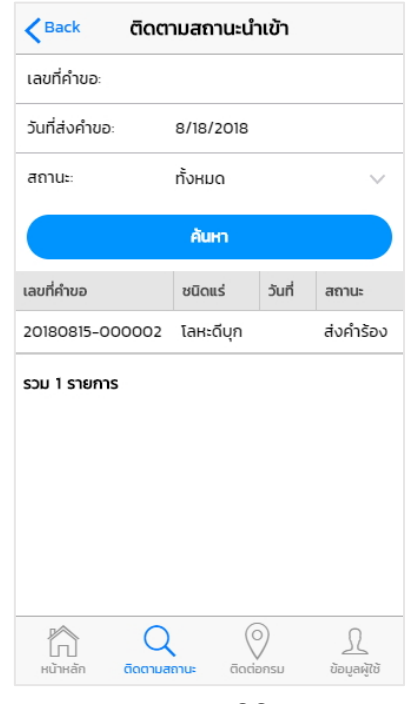

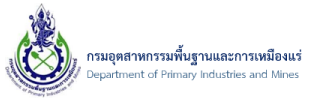

# สามารถเรียกดูรายละเอียดคำขอใบอนุญาตดังกล่าวได้โดยการ แตะ รายการคำขอที่ต้องการ

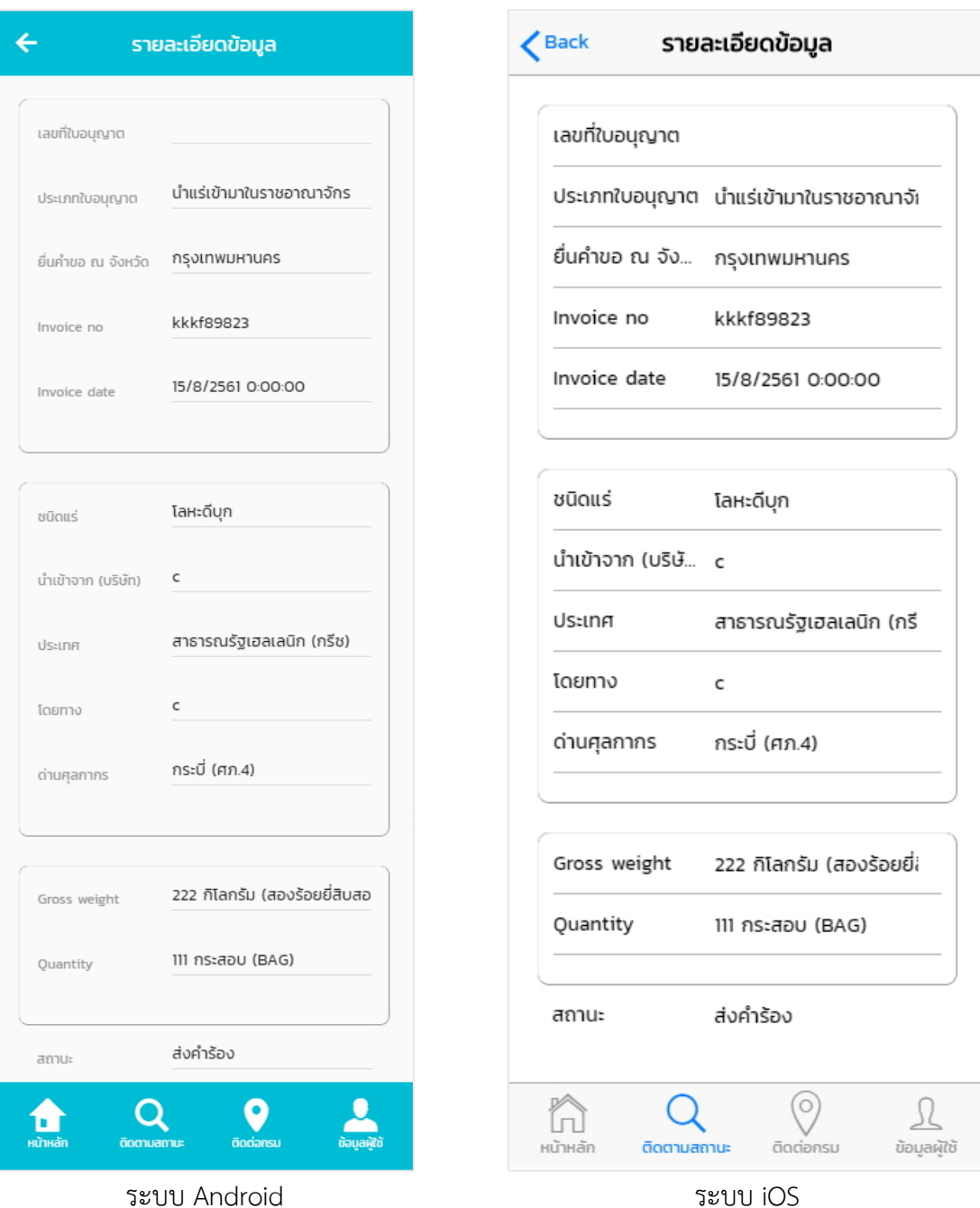

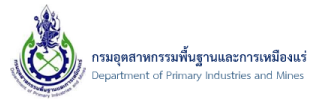

### <span id="page-13-0"></span>**6. ใบอนุญาตที่ได้รับ**

้ เมนูใบอนุญาตที่ได้รับ สามารถเข้าถึงได้จากเมนูย่อย และเมนูบาร์ ทั้งนี้ผู้ใช้งานต้องทำการเข้าสู่ระบบ จึงจะสามารถใช้งานได้

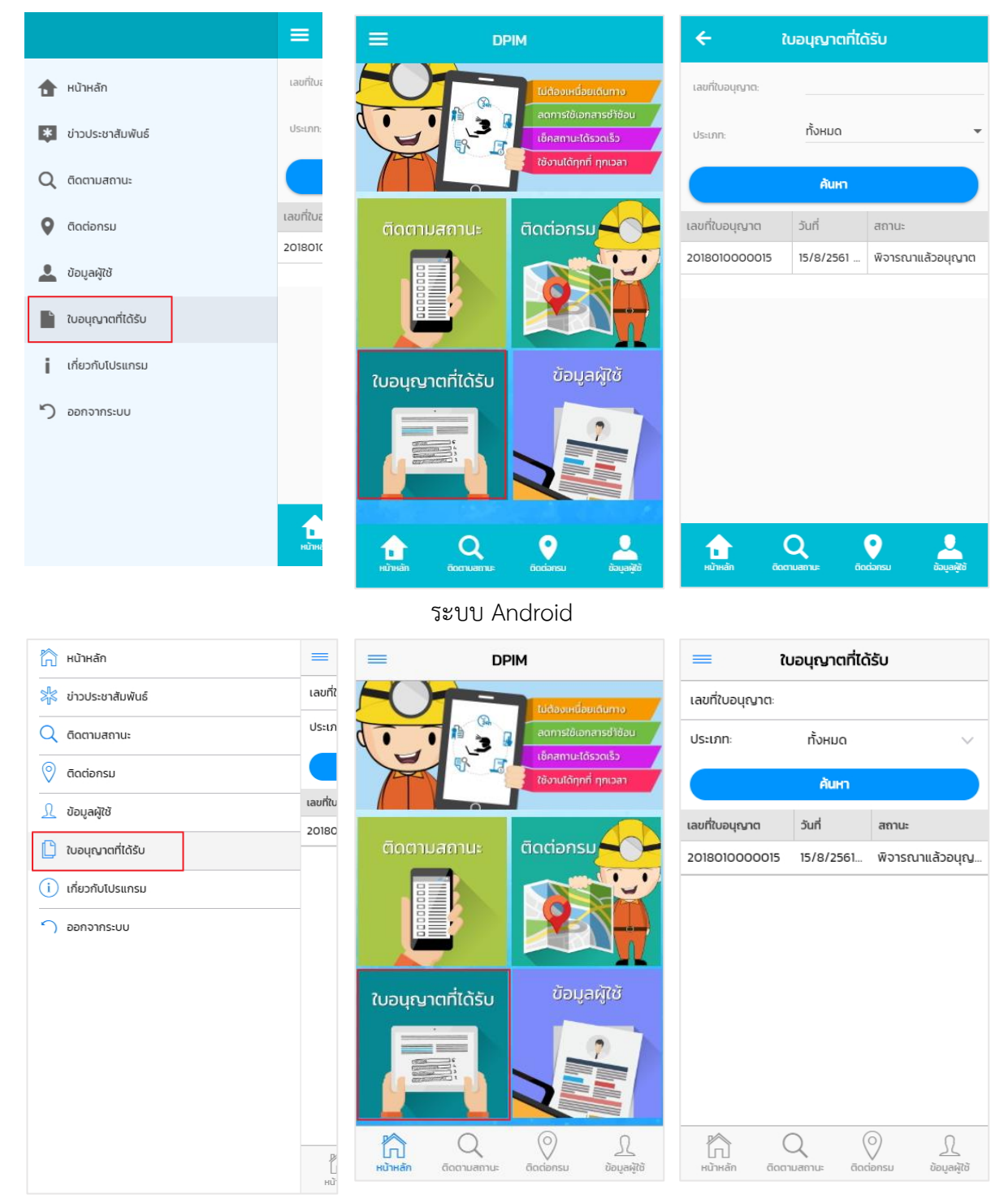

ระบบ iOS

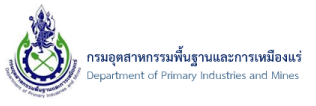

## สามารถค้นหารายการคำขอที่ต้องการ โดยระบุ เลขที่ใบอนุญาต หรือประเภทใบอนุญาต จากนั้นเลือกค้นหา

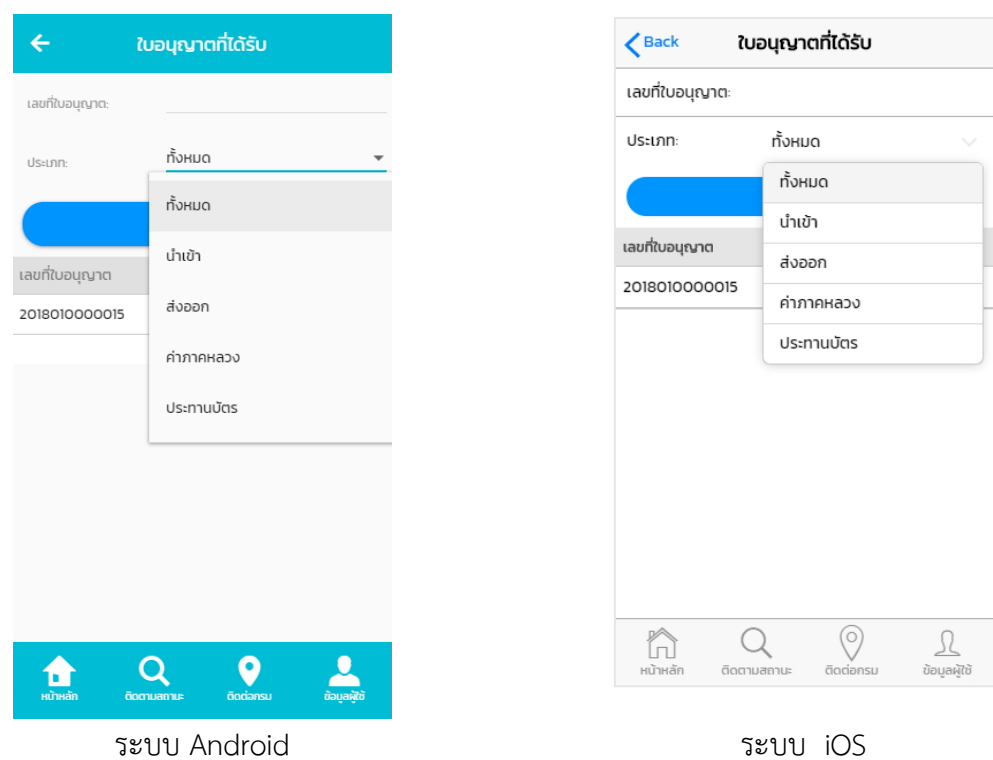

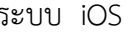

ผู้ใช้งานสามารถเรียกดูรายละเอียดคำขอใบอนุญาตดังกล่าวได้ โดยการ แตะ รายการคำขอที่ต้องการ

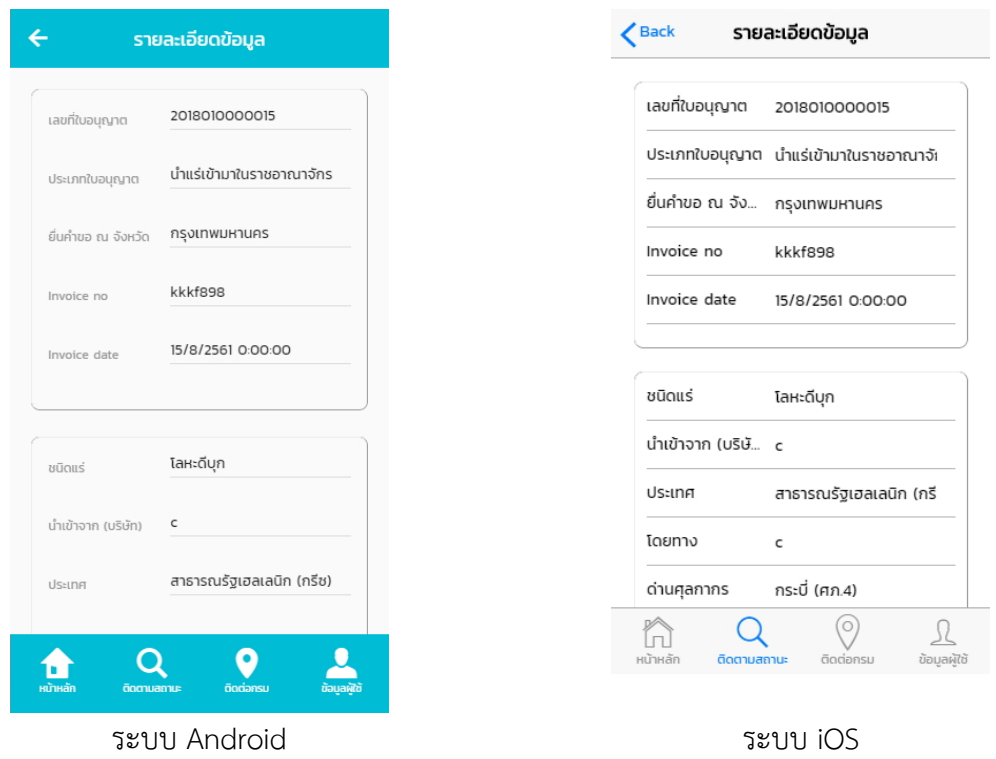

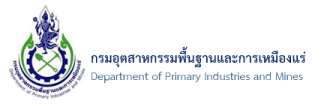

### **7. ข้อมูลผู้ใช้**

<span id="page-15-0"></span>เมนูข้อมูลผู้ใช้เป็นเมนูที่แสดงรายละเอียดของผู้ใช้งาน สามารถเข้าถึงได้จากเมนูหลัก เมนูย่อย หรือเมนู บาร์ ทั้งนี้ผู้ใช้งานต้องเข้าสู่ระบบจึงจะสามารถใช้งานได้ผู้ใช้งานสามารถเรียกดูรายละเอียดดังกล่าวได้โดย การ แตะ ข้อมูลส่วนตัว

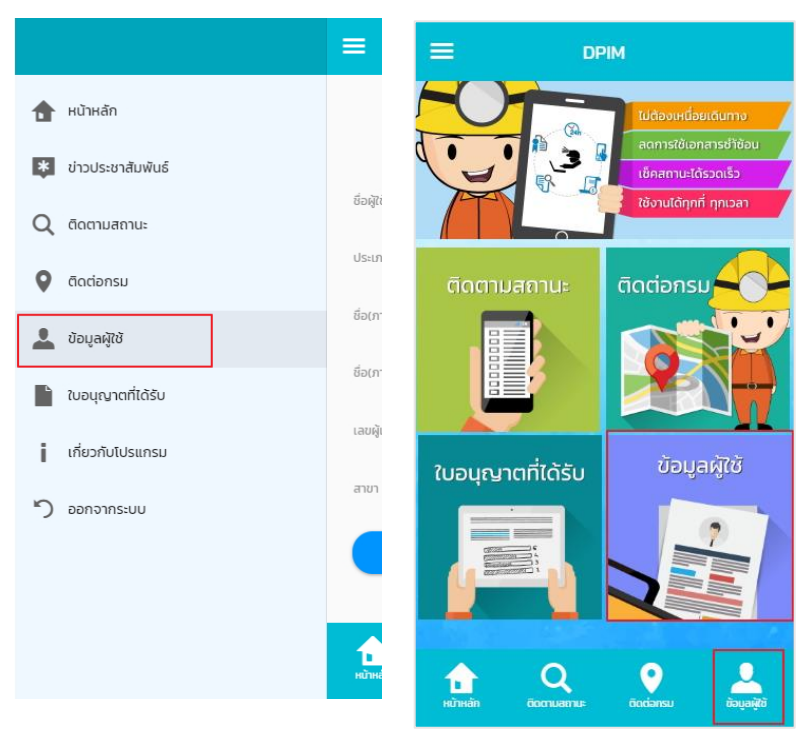

ระบบ Android

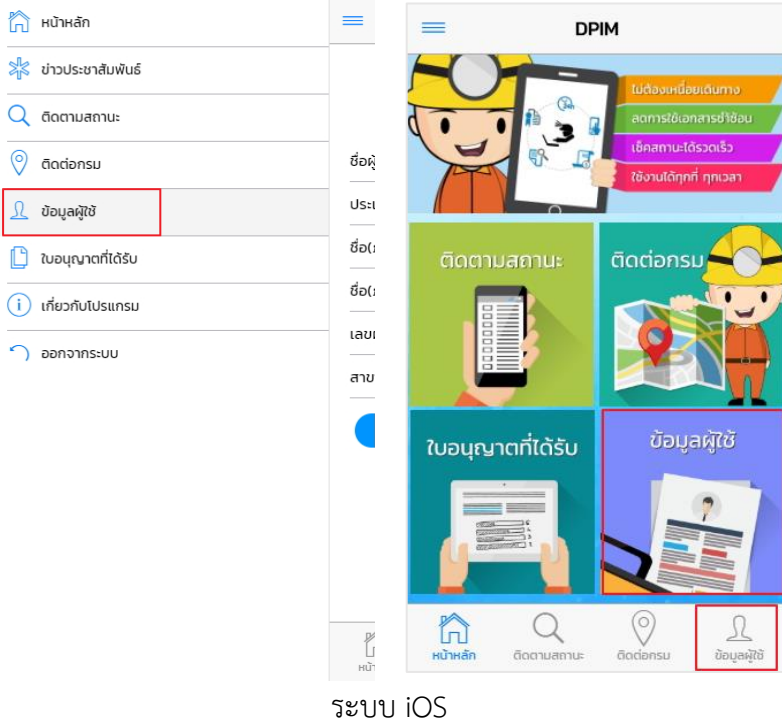

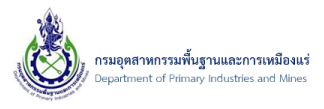

## ปรากฏหน้าจอข้อมูลผู้ใช้งาน โดยแสดงรายละเอียดของผู้ใช้งาน

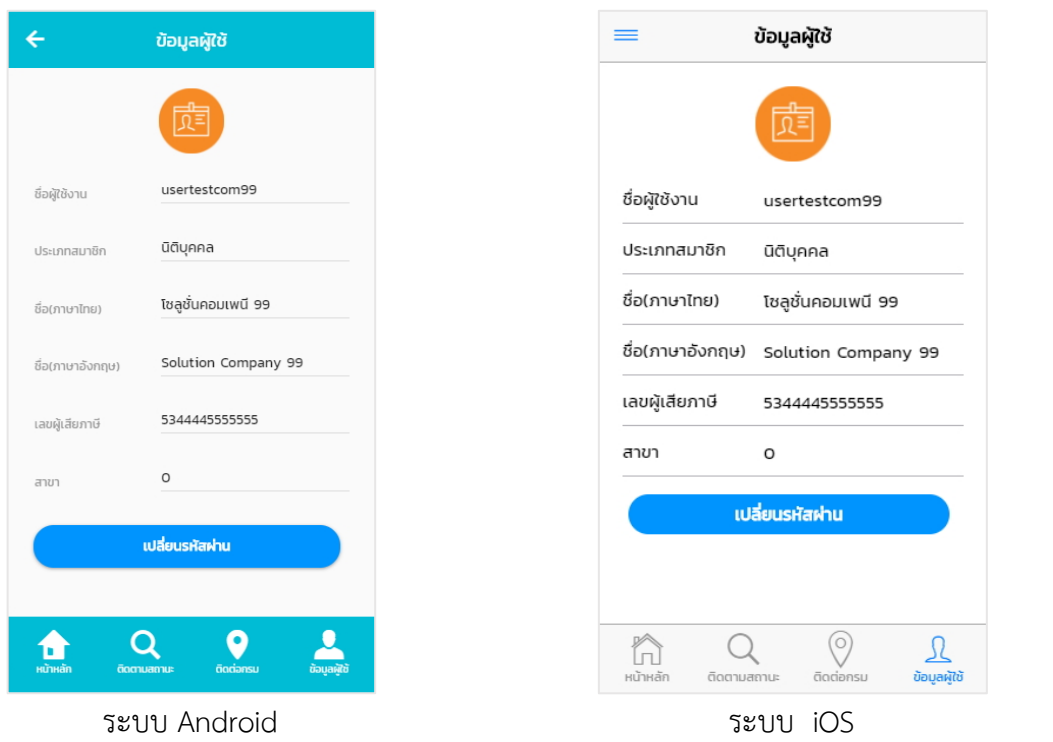

เปลี่ยนรหัสผ่าน ทั้งนี้ผู้ใช้งานสามารถเปลี่ยนแปลงรหัสผ่านในเมนูผู้ใช้งาน โดยการแตะเลือก จะปรากฏหน้าจอเปลี่ยนรหัสผ่าน กรอกรหัสผ่านใหม่ และยืนยันรหัสผ่าน จากนั้นกดบันทึกข้อมูล

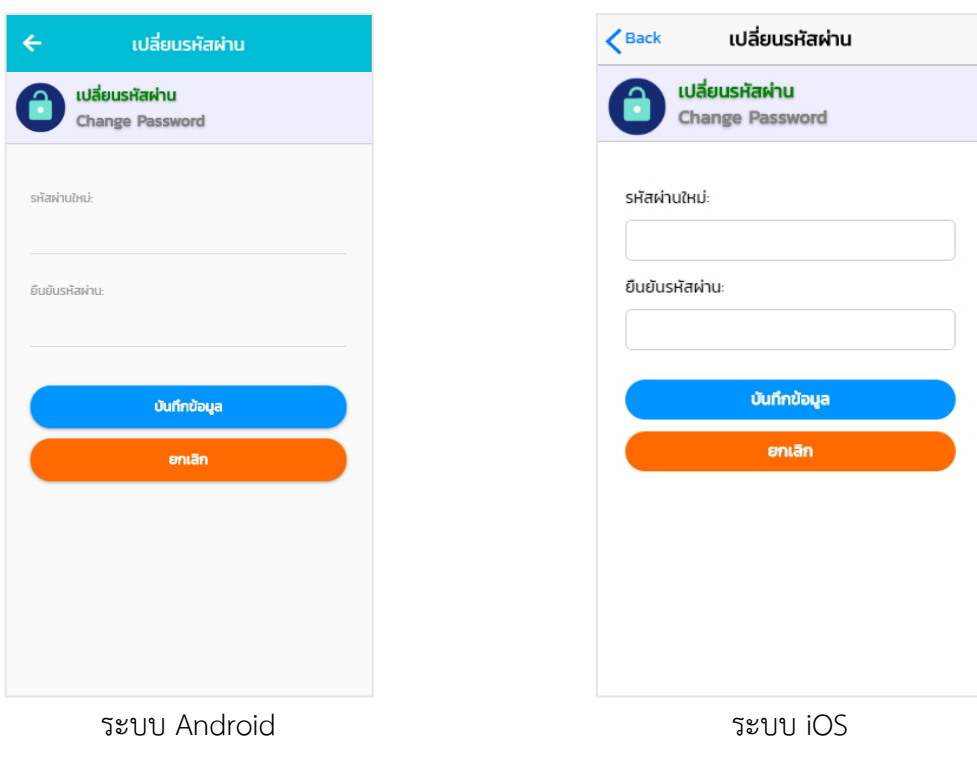

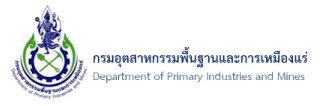

#### <span id="page-17-0"></span>**8. ติดต่อกรม**

ี เมนูติดต่อกรม เป็นเมนูแนะนำสถานที่ตั้งของกรมอุตสาหกรรมพื้นฐานและการเหมืองแร่ ทั้งส่วนกลาง และส่วนภูมิภาคทุกเขตทั่วประเทศ สามารถเข้าถึงได้จากเมนูหลัก เมนูย่อย และเมนูบาร์ สามารถเข้าใช้งานได้ แม้ยังไม่ได้เข้าสู่ระบบ

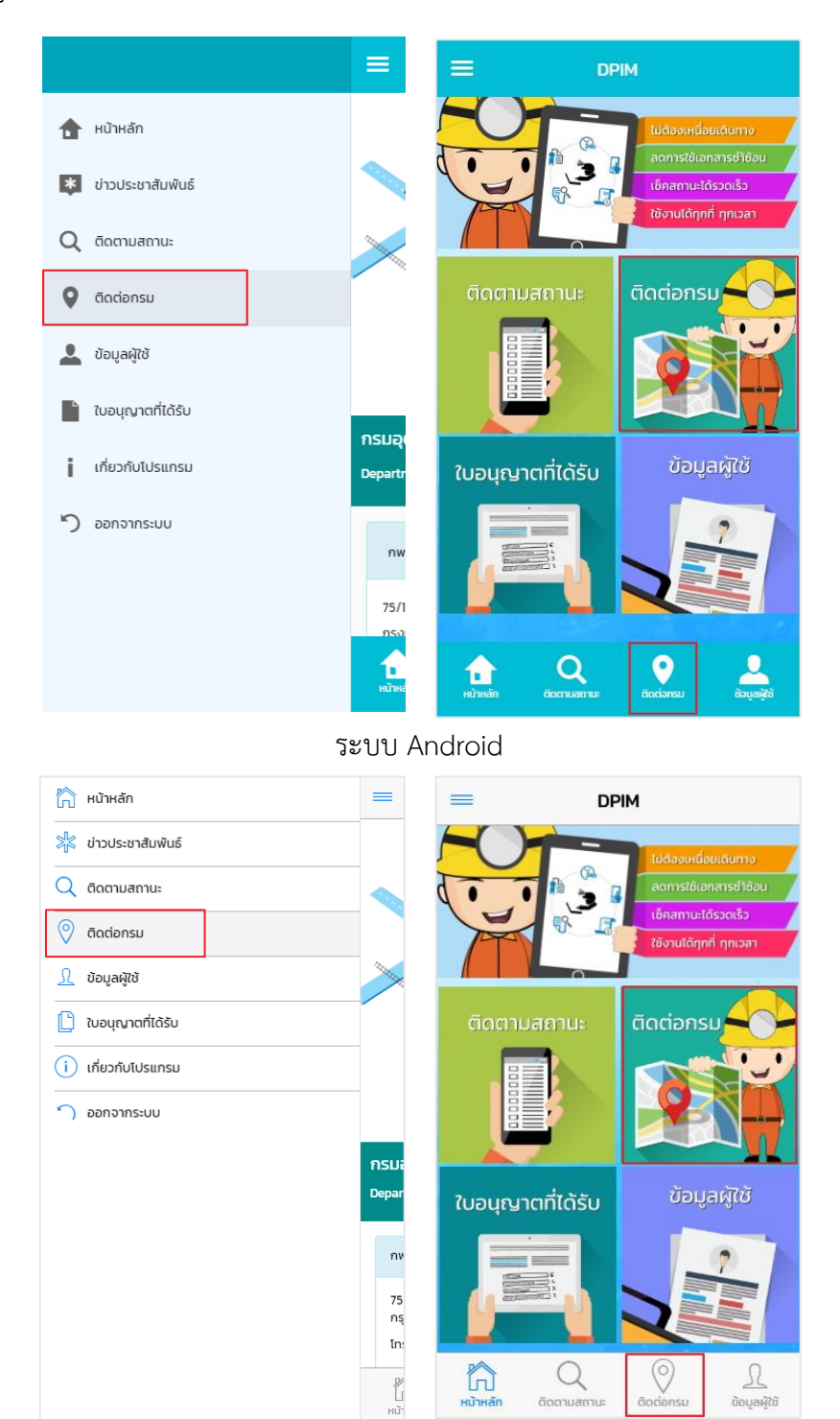

ระบบ iOS

ติดตาม

ข้อมลผ้

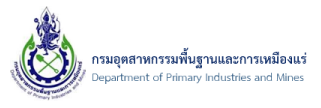

โดยหน้าเมนูติดต่อกรม มีรายละเอียดที่อยู่ของกรมอุตสาหกรรมพื้นฐานและการเหมืองแร่ โดยแสดง ที่อยู่ และเบอร์โทรศัพท์เพื่อติดต่อเจ้าหน้าที่ ในทุกเขต ผู้ใช้งานสามารถแตะเลือกแผนที่ ที่ต้องการทราบพิกัด เพื่อเปิดดูแผนที่จาก Google map

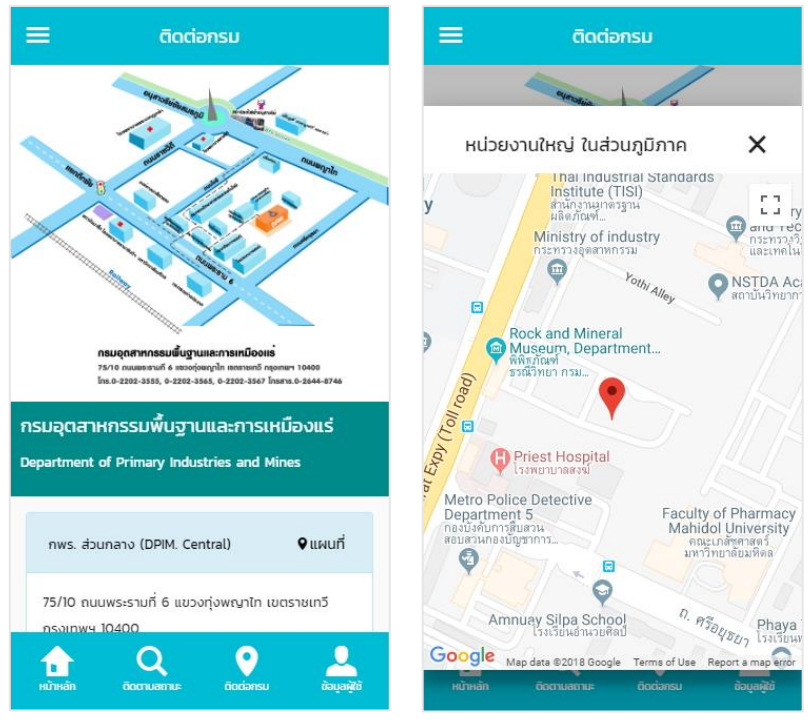

ระบบ Android

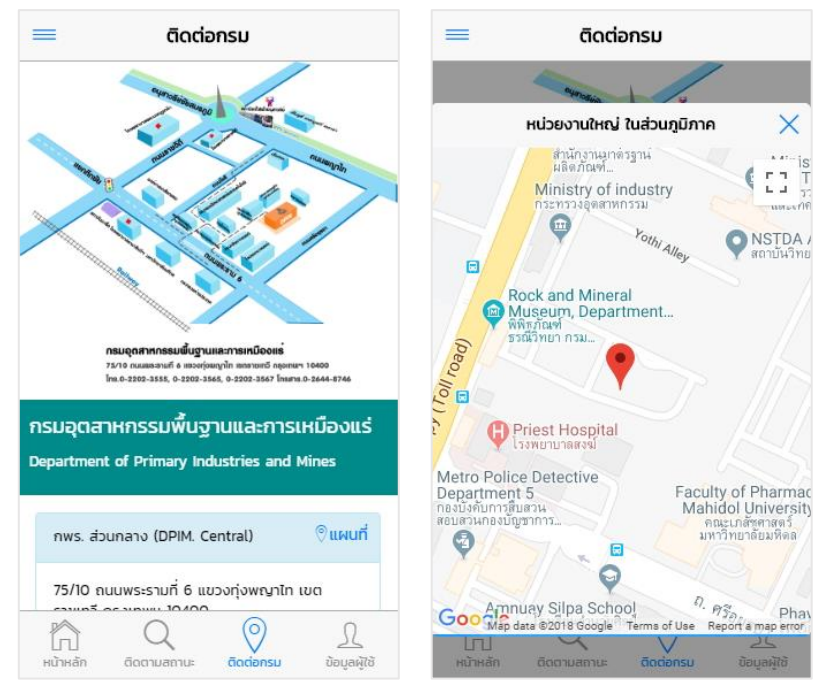

ระบบ iOS

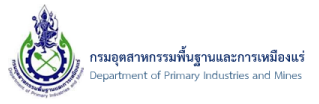

### <span id="page-19-0"></span>**9. เกี่ยวกับโปรแกรม**

เมนูเกี่ยวกับโปรแกรม ผู้ใช้งานสามารถเข้าถึงได้จากเมนูบาร์ และสามารถเข้าใช้งานได้แม้ยังไม่ได้ เข้าสู่ระบบ

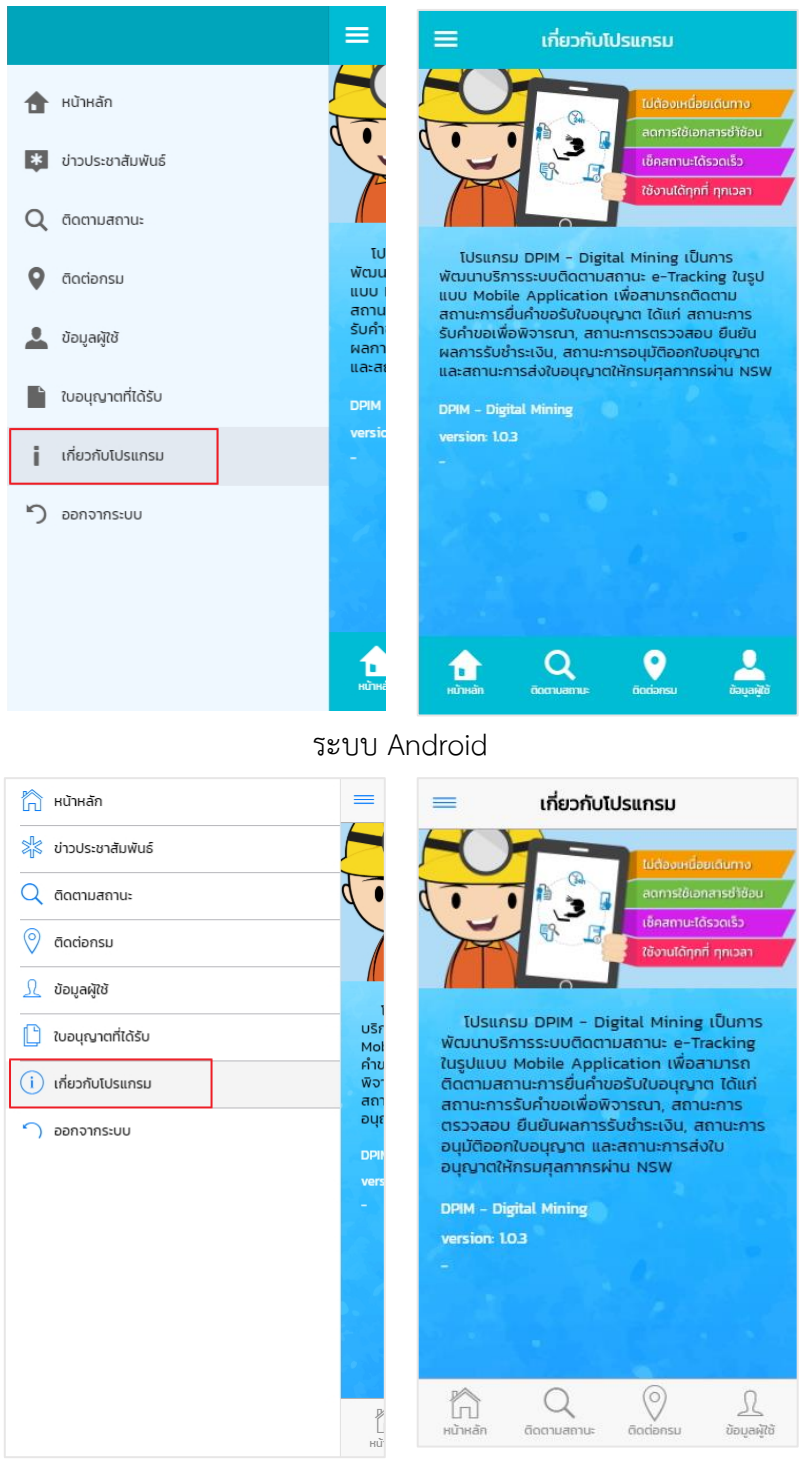

ระบบ iOS